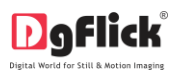

# **IMPOSITION XPRESS**

# **Imposition Xpress Quick Startup Guide**

## **Windows Installation**

1] Insert the installation CD and click on

ImpositionXpress-2.0-i-windows-installer

#### **Note:**

System requirements:

- $\checkmark$  Pentium 4, 2.8 GHz Processor and above
- $\checkmark$  1 GB RAM + 1 GB free disk space
- $\checkmark$  CD/DVD-ROM drive
- $\checkmark$  Microsoft Windows XP (service pack 2)/Microsoft Windows 7/ Microsoft Windows 8
- USB Port

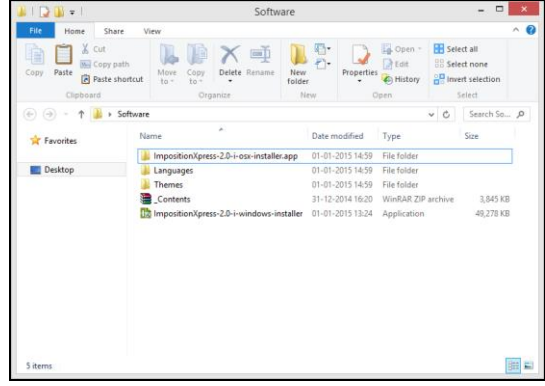

- 2] Click on 'Yes' on the User Account Control window, if you are sure you want to proceed with the installation; clicking on 'No' will abort the process.
- 3] Read the License Agreement carefully. If you agree to the terms, click 'I accept the agreement' and click on 'Next'.

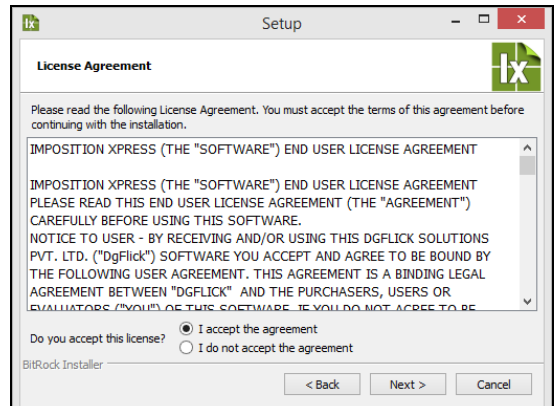

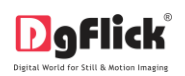

4] Select the installation path of your choice on your computer. Click on 'Next' after making your choice.

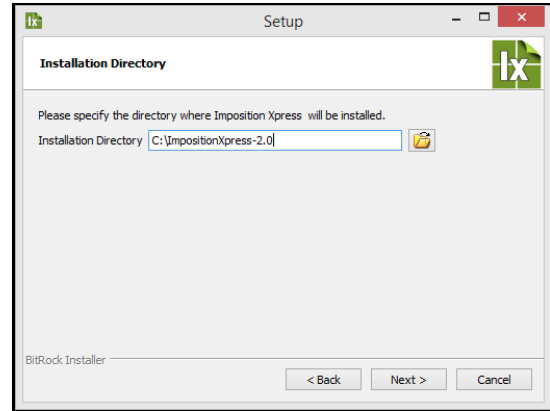

5] An icon denoting a shortcut for access to the software is created on the desktop. You can double click on it to start the software.

## **MAC Installation**

1) Insert the installation CD/DVD and click on **IX** Imposition...x-installer

#### **Note:**

System requirements:

- $\checkmark$  Mac Intel, min 1GHz
- $\checkmark$  Mac OSX 10.6. V Leopard & above
- $\checkmark$  1 GB RAM+ 1GB Hard disk space
- CD\DVD-ROM drive
- USB Port

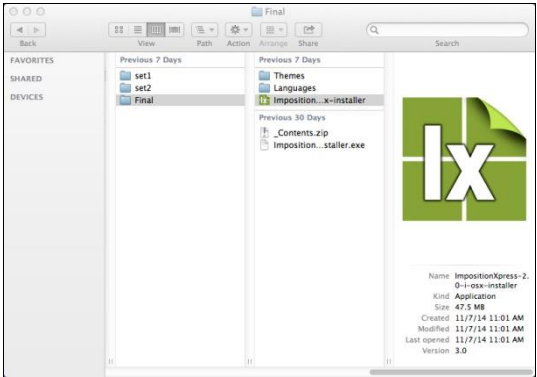

2) The next page has the license agreement, which should be read thoroughly before you select 'I accept the agreement' & then Click on 'Next' to move ahead.

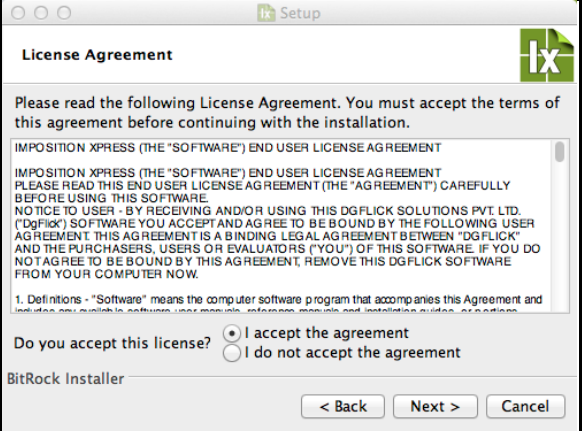

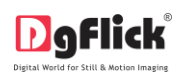

3) Select the installation path of your choice on your computer. Click on 'Next' after making your choice. The setup is now ready to install Imposition Xpress on your computer. Click on 'Next' to start installation process.

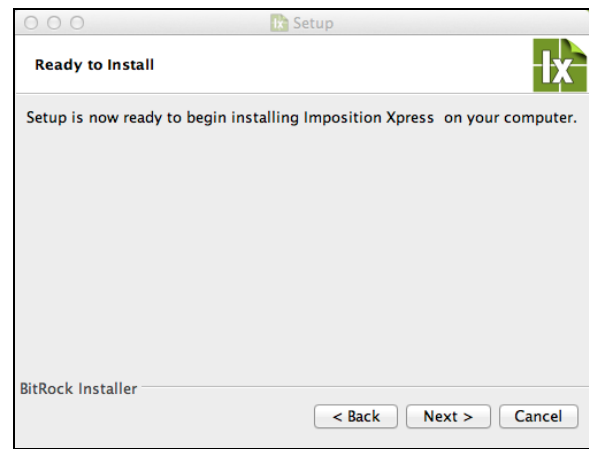

4) An icon denoting a shortcut for access to the software is created on the desktop. You can double click on it to start the software.

#### **Using Software in Simple way**

After installation, register the software and start using it. The first screen you see is 'Build Package' window.

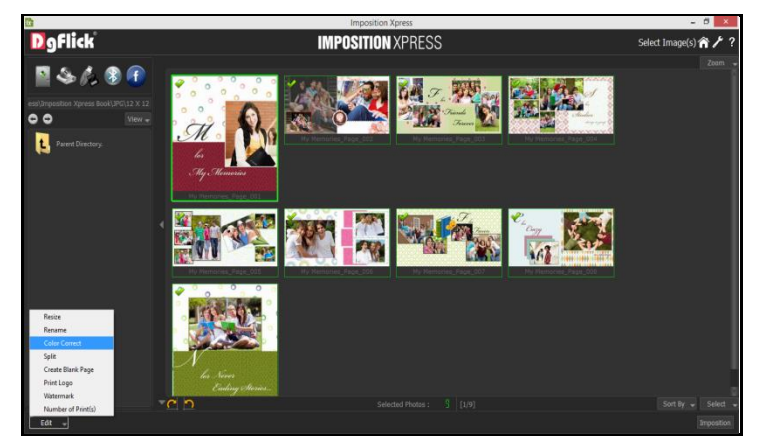

**Imposition Xpress - 'Build Package' window**

Easily color correct and impose the images to make the printing process easy and accurate. Software offers you various tools like color correction, split, rename, resize, imposition, etc. let's see each tool in detail.

- You can import the images from the Hard disk, CD/DVD, USB, Bluetooth and Facebook.
- Select the image you want to color correct and from the 'Edit 'option available at the bottom left corner of the window, select the 'Color Correct' option.
- You will be redirected to the 'Color Correct' window where you can color correct multiple images.

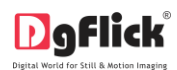

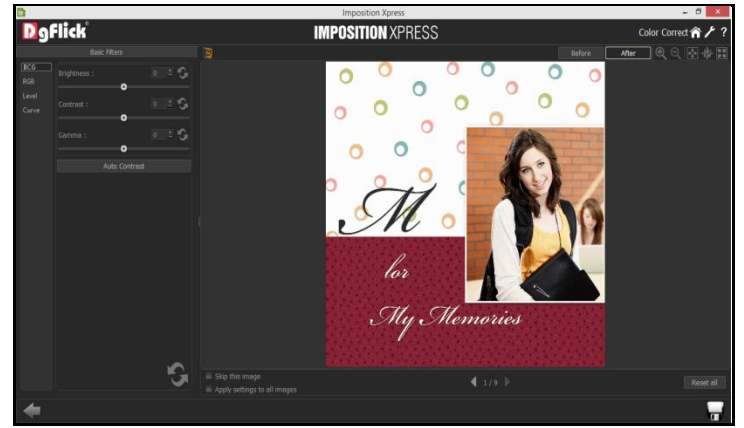

**'Color Correct' window …. Applying 'RGB' effect**

- $\div$  Click on 'BCG' and adjust the sliders given to set the brightness, contrast and gamma.
- In the same way you can adjust 'RGB', 'Level' and 'Curve'.
- ◆ If you do not wish to apply the changes on the current images, click on 'Skip This Image'.
- $\clubsuit$  To apply changes to all the selected images, click on 'Apply settings to all images'.
- ❖ You can reset the changes using 'Reset all' button.
- $\div$  Click on 'Save' to save all the changes made. This will create a folder for original images and will save the changes made on the copy of the image, without affecting the original image.
- You will also find options to split, rename, resize, create blank page, print logo and watermark options in the 'Edit' menu. Try using them to explore more.
- Once you make the images ready for imposing, select all the images and choose 'Imposition' option to impose images in a package.
- \* You will be redirected to the 'Select Package' window where you can select desired package.

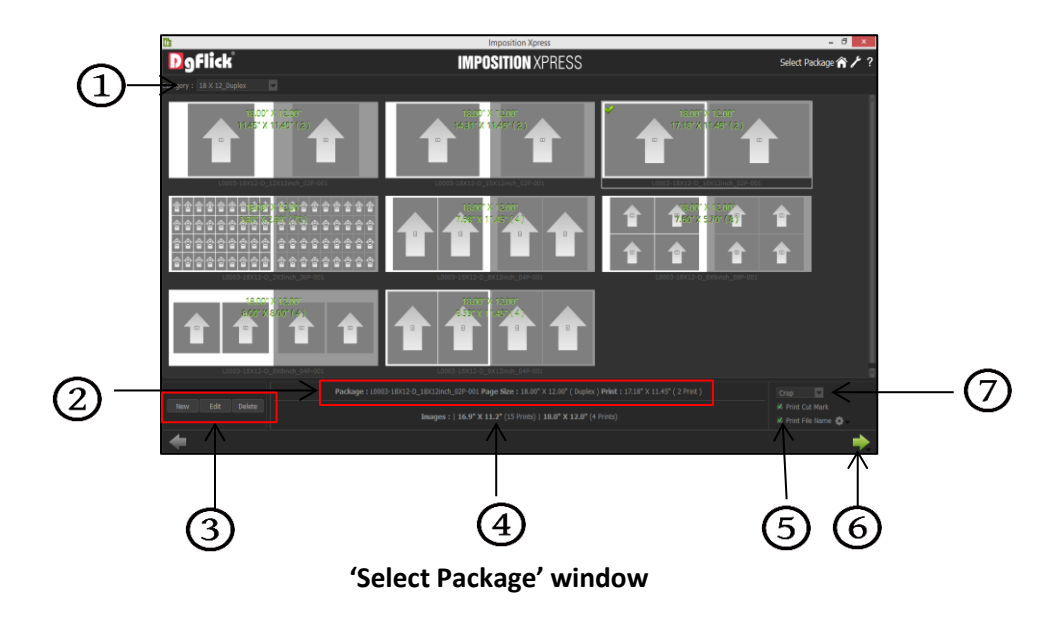

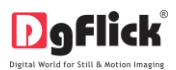

- $\cdot\cdot\cdot$  There is drop down menu  $\mathbb{Q}$ given in the window from where you can change the package size and view the packages of the selected size.
- Select the package size your printer prints. The packages available in the selected package size will be displayed. Select the package of your choice.
- ◆ All the info of the selected package like package name, page size, print size and number of prints will be displayed next to 'Package' option $(2)$ .
- $\bm{\cdot}$  You can also view the images information which you have selected for imposition next to 'Images' option $\bm{\odot}$ . Here you will see the information like image size and number of images in that size.
- $\cdot\cdot$  You can create new layout from 'New' option  $\circled{3}$ . Edit existing packages with 'Edit' option  $\circled{3}$ . Delete unwanted packages with 'Delete' option  $(3)$ .
- You can either crop or fit the images into the layout. To crop the images according to the layout, select the 'Crop' option or to fit the images in the layout, select the 'Fit' option from the given drop down menu $\mathcal{D}$ .
- You get some other tools  $\bigcirc$  on the window which simplifies your after printing process.
- Print cut marks by checking the 'Print Cut Mark' checkbox. Cut marks are lines printed in the corners of your publication's sheet or sheets of paper to show the printer where to trim the paper.
- Print file name by checking the 'Print File Name' checkbox. Printed file name will help in binding process of the files. File name is printed at the edge of the image and gets removed while binding. You can also manage the font type, size and position by clicking on 'Settings' icon
- Export the package in the JPG and PDF format or print directly on the connected printers by clicking on 'Next' button ග
- ❖ 'Preview' option is to view preview.
- $\div$  'JPG' option is to generate JPG file of packages.
- ❖ 'PDF' option is to generate PDF of packages.
- $\mathbf{\hat{P}}$  'Print' option is to directly print the packages on connected printer.
- $\cdot \cdot$  In this way, you can impose any image into the package.